#### **4.** Click **Continue** button once security key verified

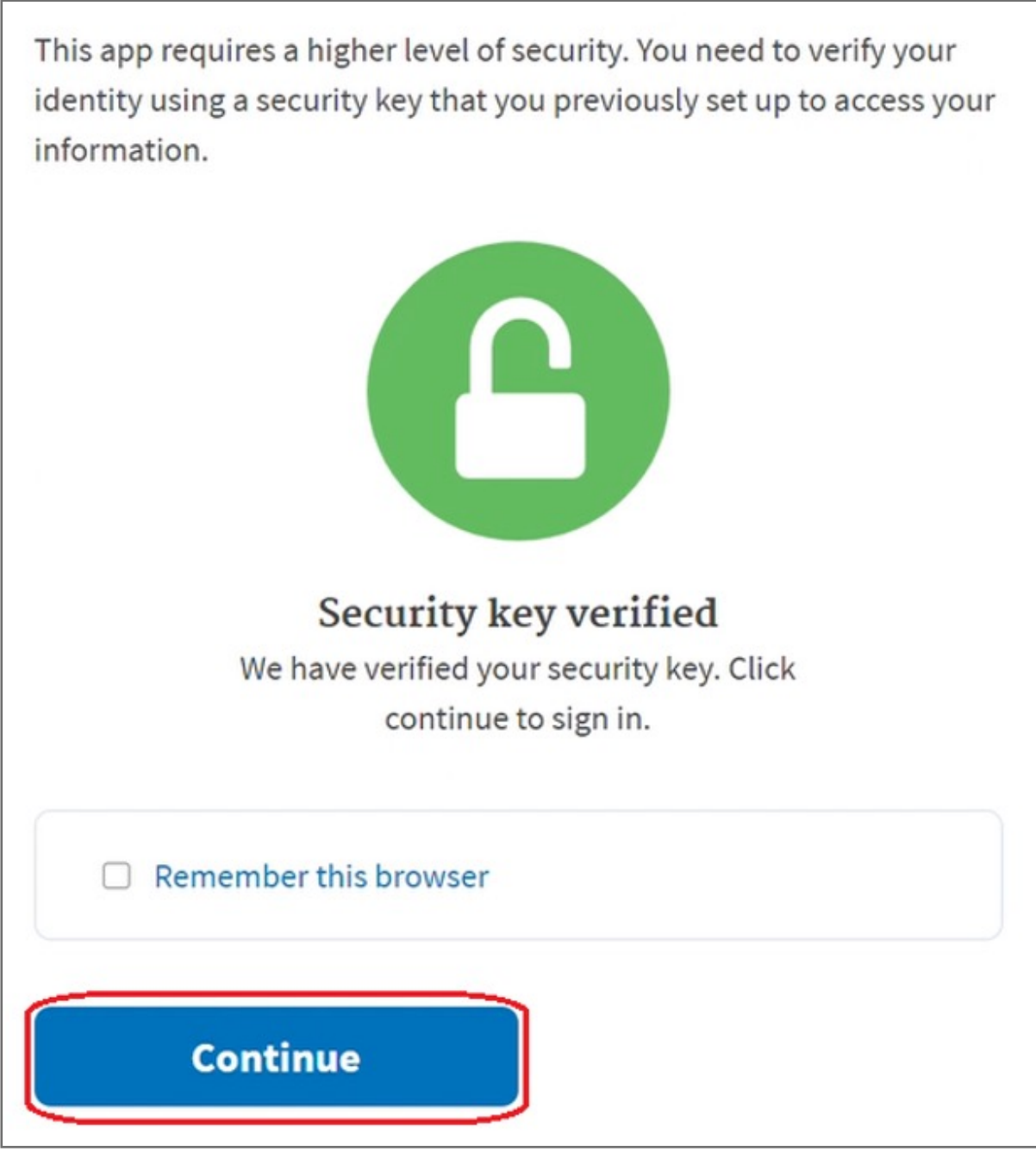

**5.** To remove your security key, please select **Remove key** icon at **Security Key** of **TWO-FACTOR AUTHENTICATION** 

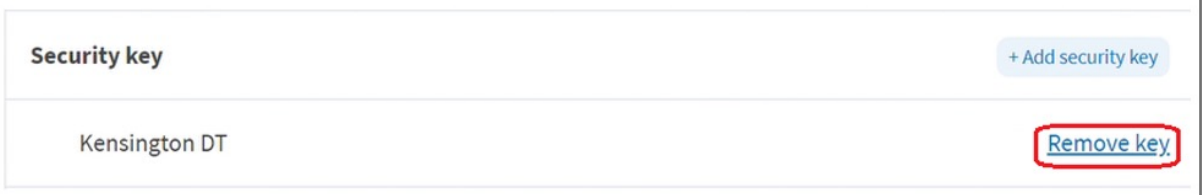

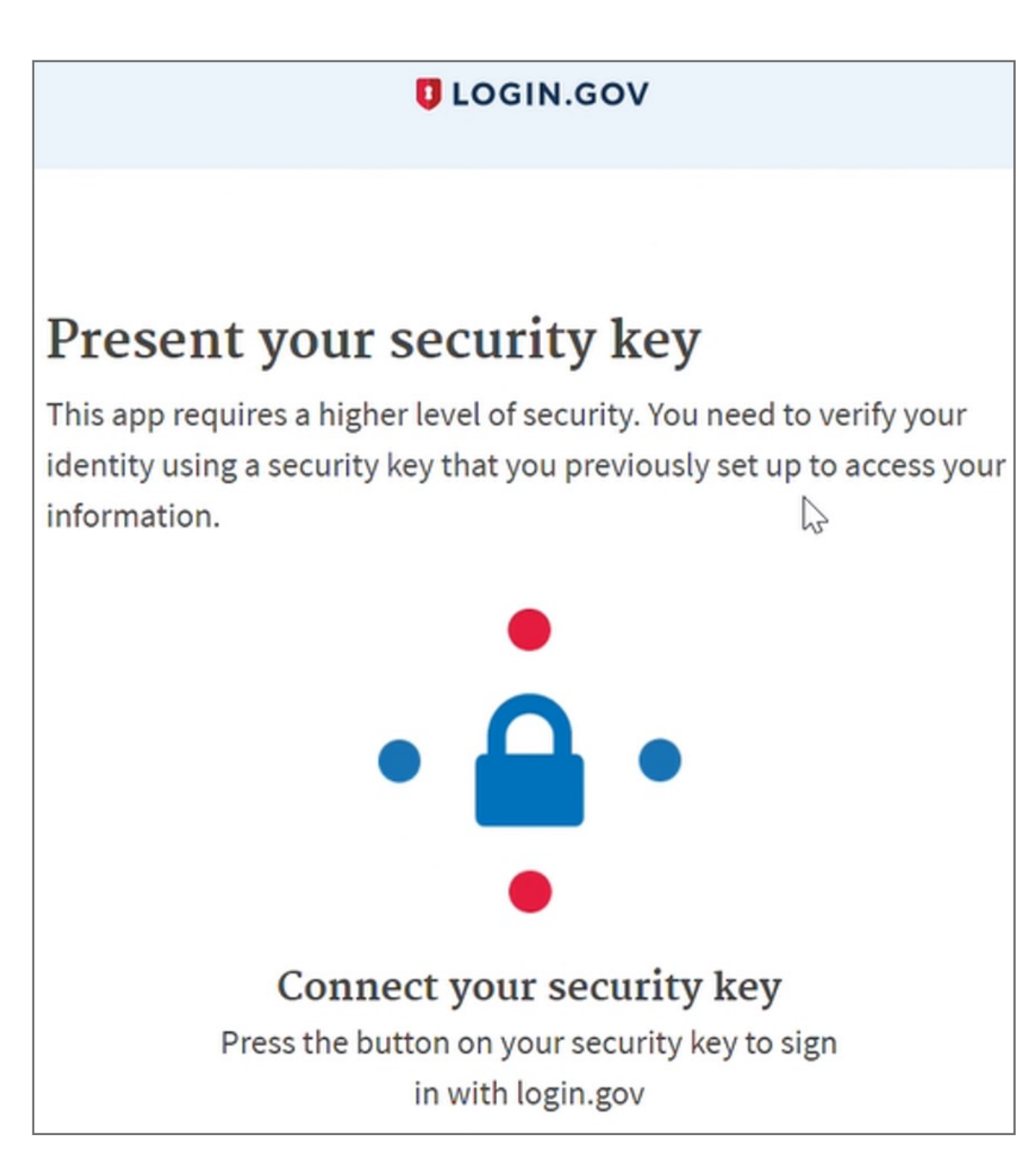

**2.** Key in your email address and password then click **Sign in**

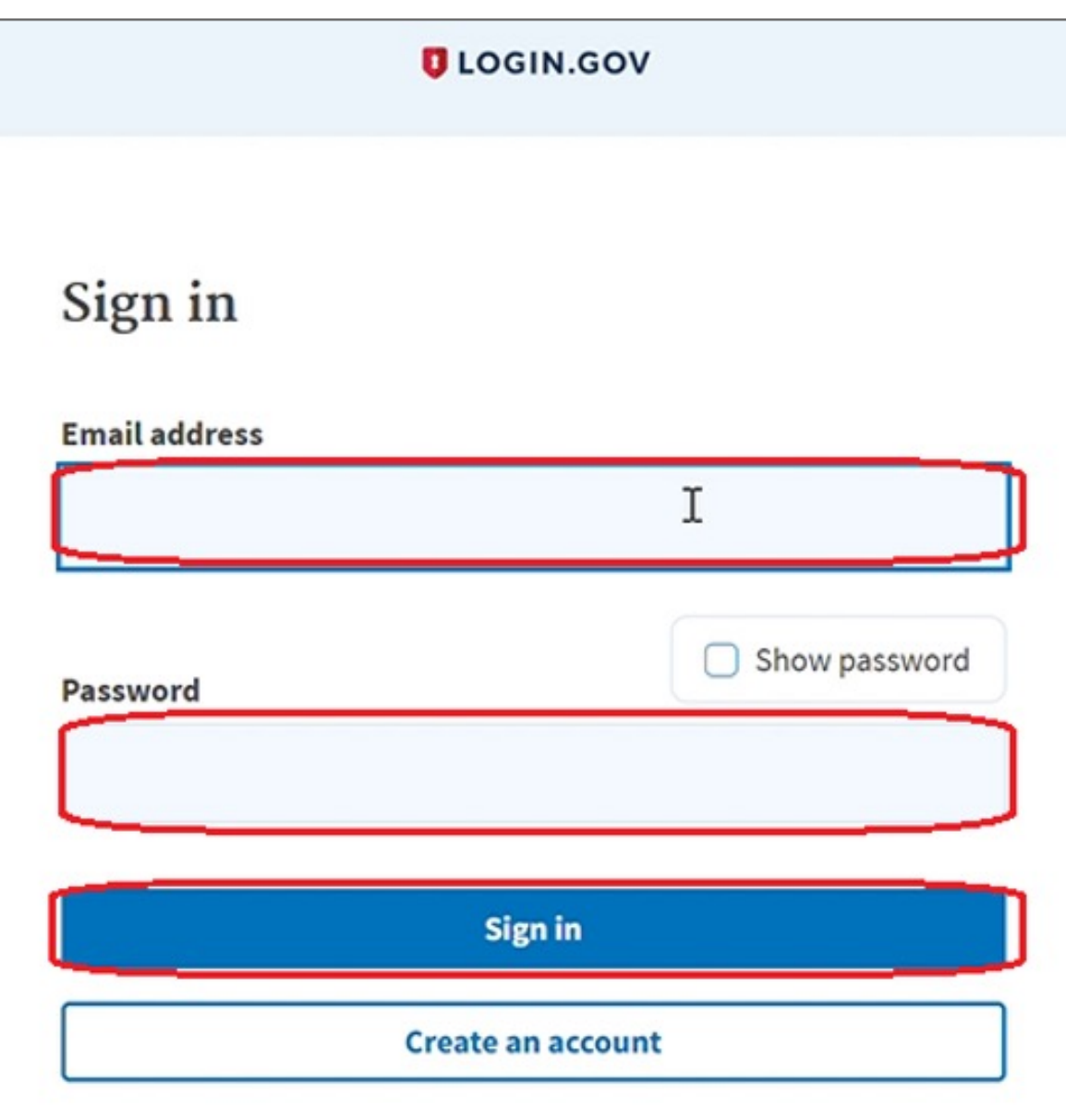

**1.** Select **Login.Gov** icon to sign-in your account

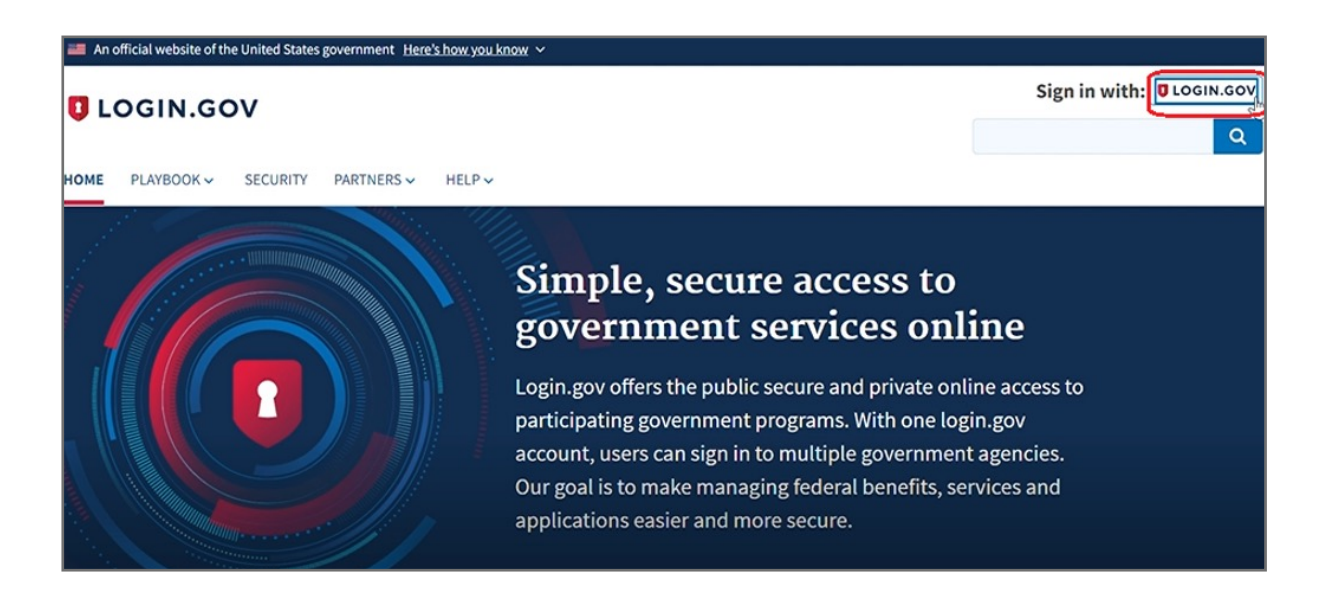

#### How to Remove Security Key from Your Account

**6.** You can see the message 'You enabled a security key' above your account information once added key successfully

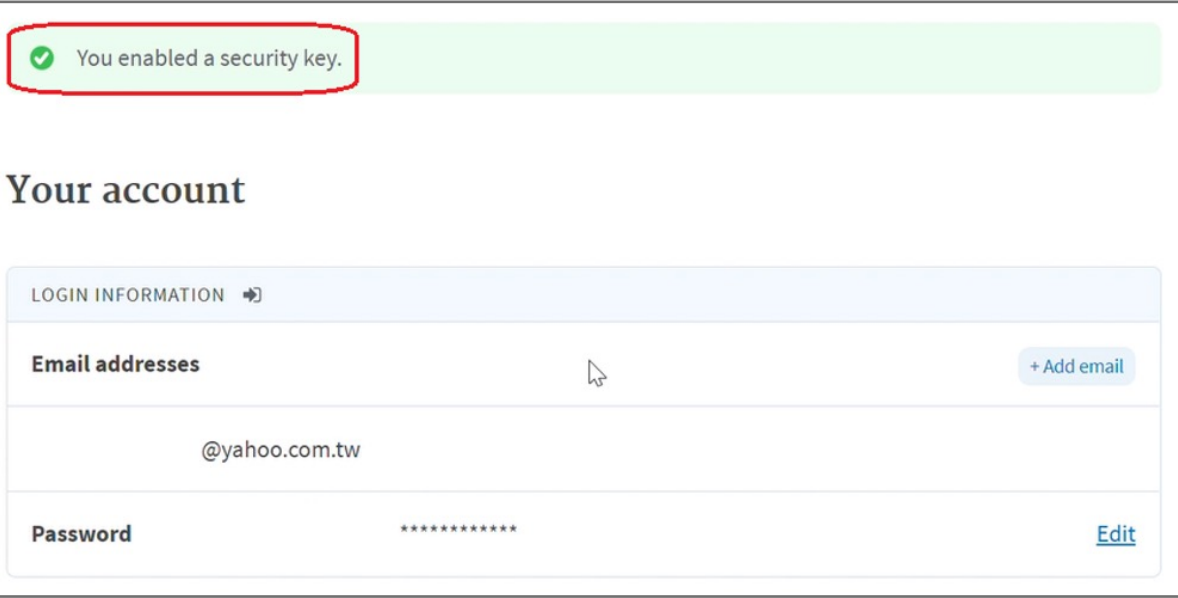

Kensington takes pride in making our comprehensive installation guides easy to follow with simple illustrations and step-by-step instructions. This guide will walk you through setup and help you get to know your VeriMark™ Guard.

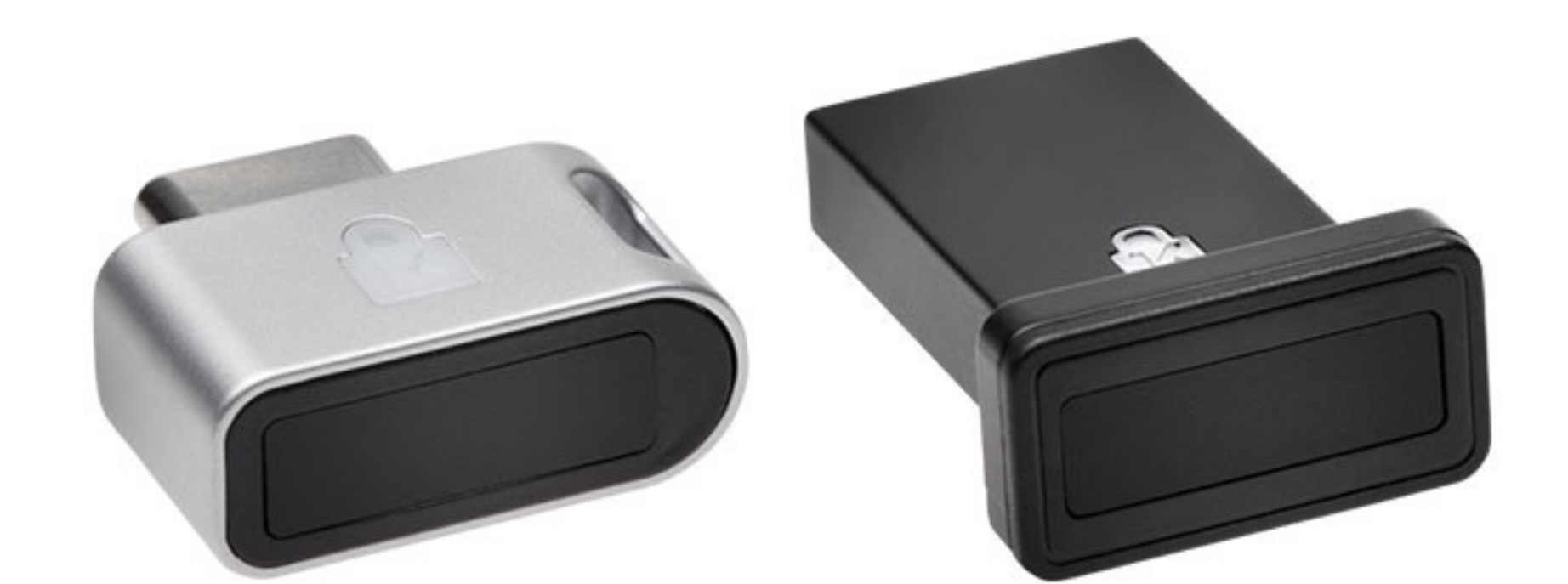

...........

......

......

......................................

- **4.** Insert your security key to PC
- **5.** Setup your security key nickname , then click **Continue**

esc

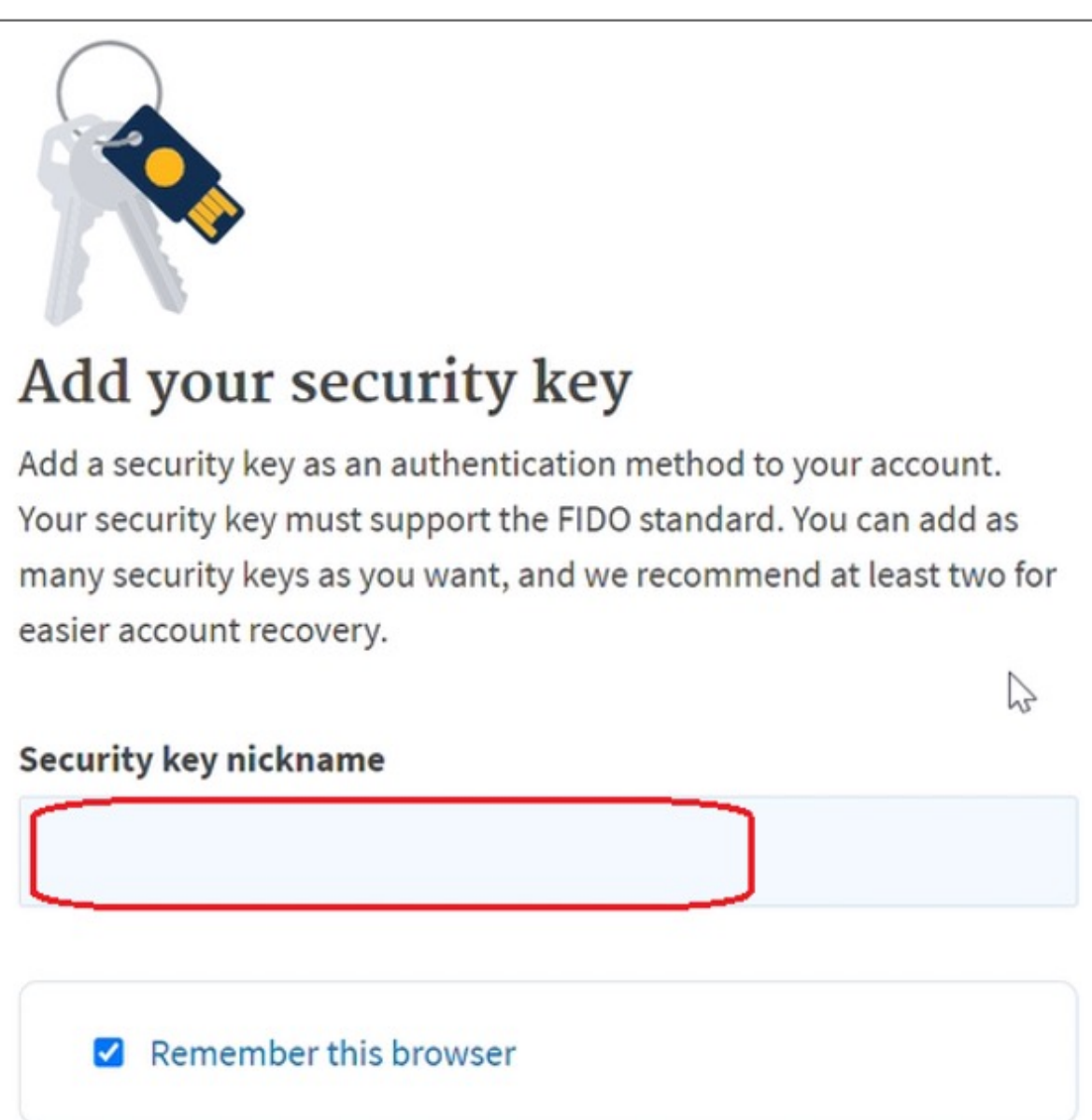

 $\sim$ 

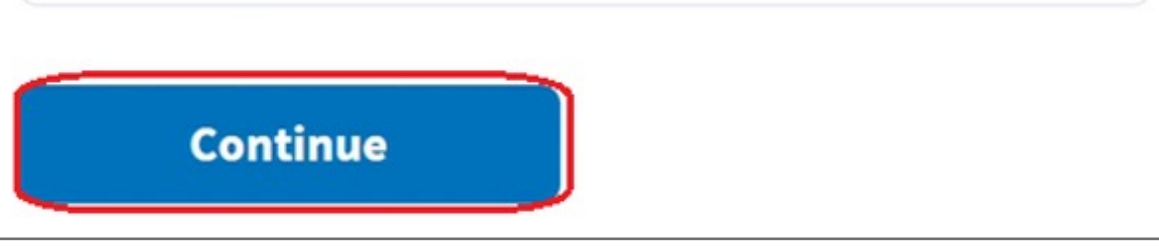

:::::::::::::::::

. . . . . . . . . . . . . . .

ED

**3.** Select +**Add security key** icon at **Security Key** of **TWO-FACTOR AUTHENTICATION** 

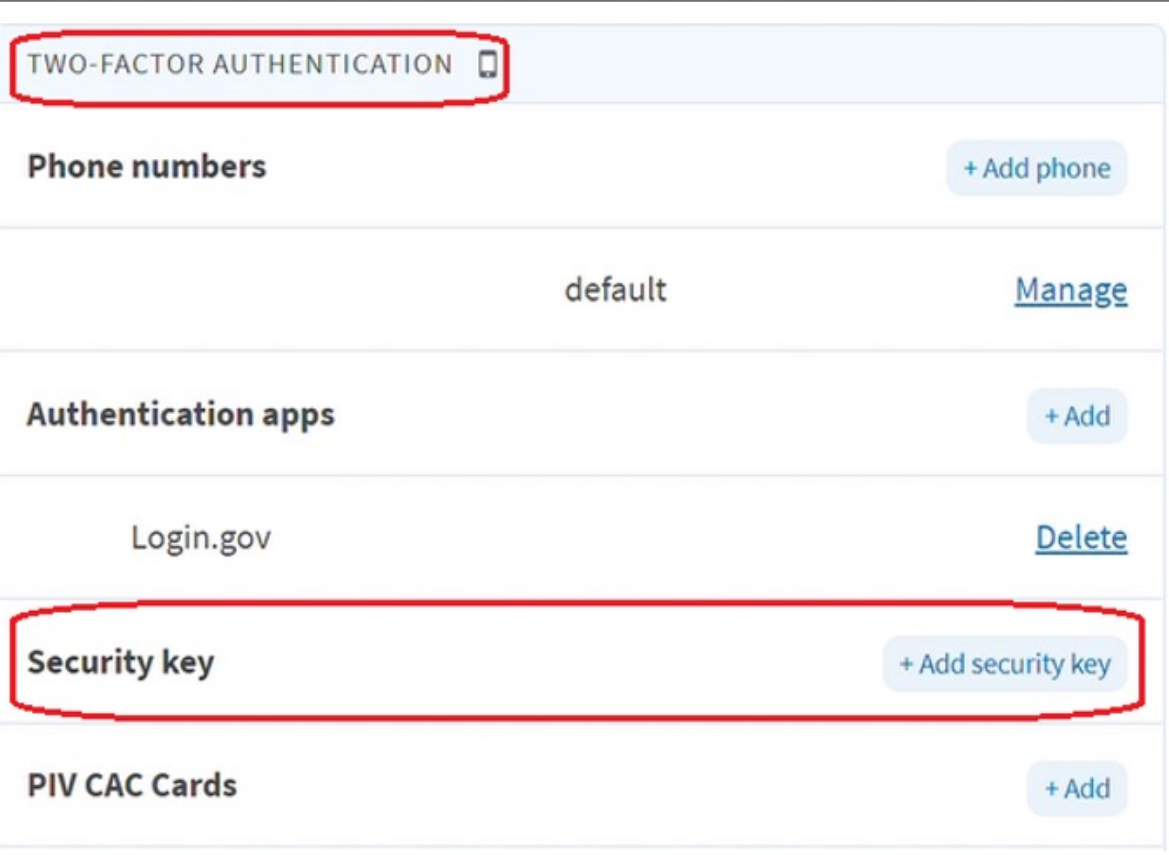

**2.** Key in your email address and password then click **Sign in**

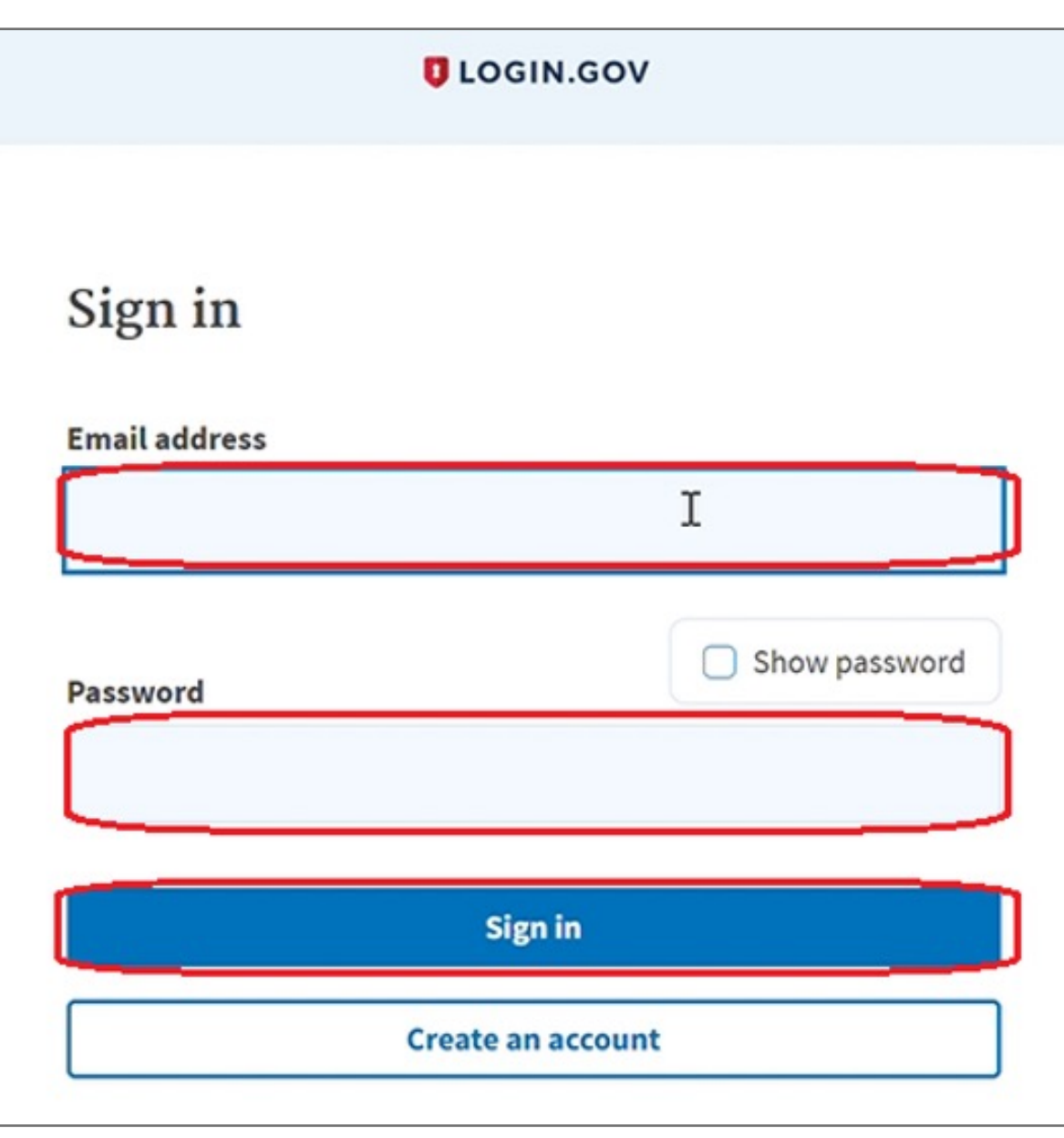

**1.** Select **Login.Gov** icon to sign-in your account

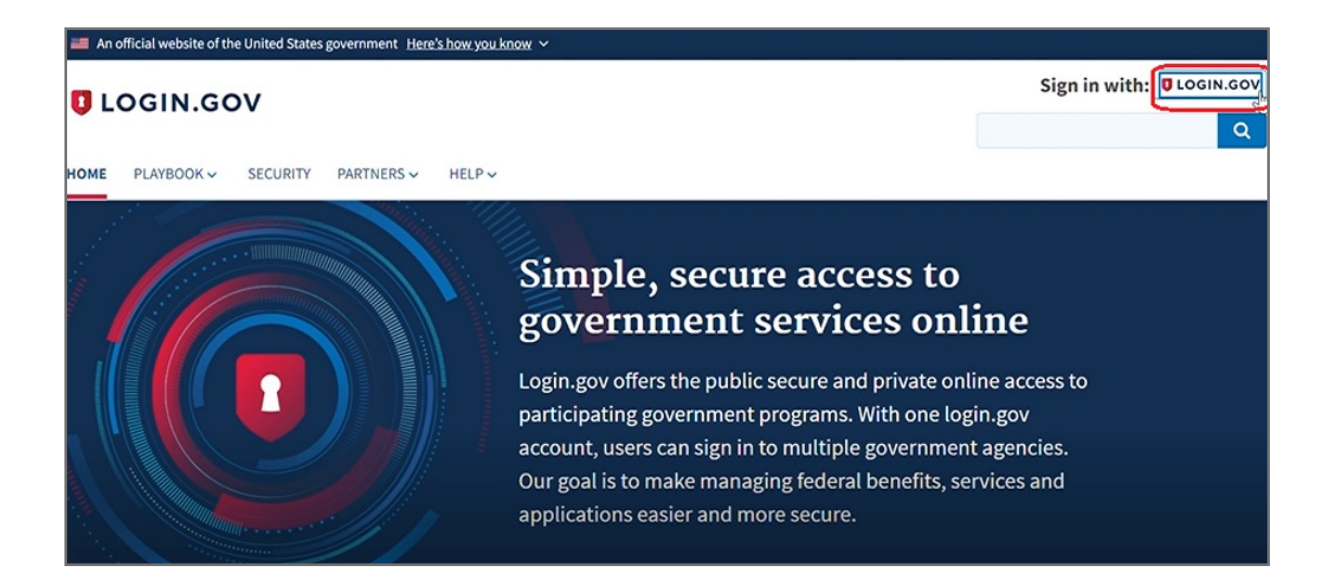

### VeriMark™ Guard Login.gov Setup Guide

Please update operating system (Windows 10, Chrome OS and macOS) before setting up Verimark™ Guard. If using an online service for WebAuthn make sure you use the latest browser version for (Edge, Chrome, Safari and Firefox.)

# Kensington®

## VeriMark™ Guard Setup Guide